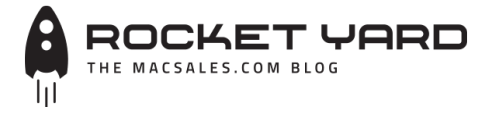

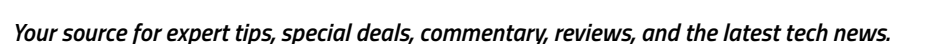

*[Industry News](https://blog.macsales.com/category/industry-news) [MacSales.com News](https://blog.macsales.com/category/owc-news) [Product Spotlight](https://blog.macsales.com/category/product-spotlight) [Tech Tips](https://blog.macsales.com/category/tech-tips) [Testing Lab](https://blog.macsales.com/category/testing-lab) [Unplugged](https://blog.macsales.com/category/unplugged)*

 $00000$ 

SEARCH ARTICLES... *[SPECIAL DEALS](https://blog.macsales.com/category/special-owc-deals) [VISIT MacSales.com](http://www.macsales.com/) [ARTICLE ARCHIVES](https://blog.macsales.com/site-archives) [NEWSLETTER SIGNUP](https://blog.macsales.com/40301-how-to-turn-live-photos-into-on-your-iphone?Source=RYW17_Mar31&utm_source=bm23&utm_medium=email&utm_term=How+to+Turn+a+Live+Photo+into+a+GIF+on+Your+iPhone&utm_content=RYW17+-+Mar31&utm_campaign=03/31/2017&_bta_tid=00010929801401967289013406086705409040747094377208780840439153970647834786282472916389205705840772415076644&_bta_c=gisyl85edkundjjr1de4qn3qxcfyk#)*

# **[How to Turn a Live Photo into a GIF](https://blog.macsales.com/40301-how-to-turn-live-photos-into-on-your-iphone) on Your iPhone**

*Friday, March 17th, 2017 | Author: [Steve Sande](https://blog.macsales.com/author/steve-sande)*

[Live Photos](https://support.apple.com/en-us/HT207310) are magical! The camera on your iPhone 6s/6s Plus, iPhone 7/7 Plus or iPhone SE snaps a "photo" that records what's happening 1.5 seconds before and after you tap the shutter button, so all movement and sound is captured for three seconds. With a tap and hold on a Live Photo, you see the photo come to life and can even set it as your Lock screen wallpaper. Live Photos can only be shared with those who use Messages for iOS or Mac, so sending them to your friends in email or trying to post Live Photos on social media only shows a still image. Today, we'll look at a great way to turn a Live Photo into a GIF so it can be shared with the world any way you like. Let's start with a quick refresher on Live Photos.

## **Taking Live Photos**

By default, new iPhones are set with Live Photos turned on. Most people don't want every photo they take to be a 3-second video, so it's easy to turn off the feature with a tap on the Live Photo button  $-$  it looks like a "target" and is the button in the middle of the button bar at the top of your Camera app screen (see image below):

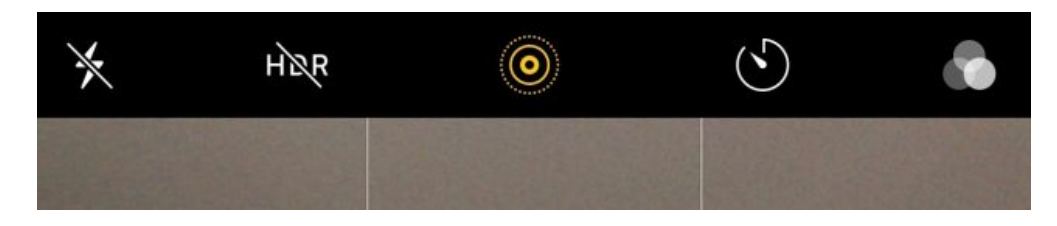

When Live Photos is enabled, you'll see the word LIVE on your screen highlighted in yellow for a moment, and the button will be yellow as well. Tapping the button to turn it off turns the button white and shows the phrase LIVE OFF for a moment.

Taking a Live Photo is done just like taking any other photo — point the camera at your subject, then tap the shutter button on the screen.

### **Viewing Live Photos**

To look at a Live Photo, just open the Photos app, find the photo you just took, tap on the photo, then press the screen and hold. If you don't like something about the Live Photo  $-$  it's too dark or you'd like to crop the image, for example — just tap the Live Photo and then tap the editing button at the bottom of the screen (see image below) to make your adjustments.

# *Recent Posts*

[Happy World Backup Day! How To](https://blog.macsales.com/40408-happy-world-backup-day-how-to-set-up-time-machine-for-any-mac) Set Up Time Machine for Any Mac

[We're Going to Overtime! Mad](https://blog.macsales.com/40426-were-going-to-overtime-mad-march-specials-extended) March Specials Extended

SSDs, RAM, Docks, Cables & [Batteries in Our Latest Garage](https://blog.macsales.com/40421-ssds-ram-docks-cables-batteries-in-our-latest-garage-sale) Sale!

[Join Team OWC at Photoshop](https://blog.macsales.com/40403-join-team-owc-at-photoshop-world-from-april-20-21) World from April 20-21!

How to Find or Erase Your Mac or [iOS Device Remotely Using iCloud](https://blog.macsales.com/40390-tech-tip-finding-or-erasing-your-mac-or-ios-device-remotely-using-icloud)

[The Other World – Episode 166](https://blog.macsales.com/40387-the-other-world-episode-166)

Partitions 101: Rules to Resizing [Volumes & How to Without Losing](https://blog.macsales.com/40377-partitions-101-rules-to-resizing-volumes-how-to-without-losing-data) Data

**OWC Drives Creativity and** [Innovation at 2017 NAB Show](https://blog.macsales.com/40374-owc-drives-creativity-and-innovation-at-2017-nab-show)

[iOS 10.3 Update with APFS, Find](https://blog.macsales.com/40364-ios-10-3-update-with-apfs-find-my-airpods-now-available) My AirPods Now Available

Instructional Video: How to Install a [2.5-inch SSD in a 27-inch Mid-2011](https://blog.macsales.com/40011-instructional-video-how-to-install-a-2-5-inch-ssd-in-a-27-inch-mid-2011-imac) iMac

# *Macs last a long time.*

Don't plunk down your hard earned money on a new Mac when an upgraded Mac can run faster than a new Mac. We have the best upgrades and support for Macs:

# *[OWC Memory](http://eshop.macsales.com/shop/apple/memory/)*

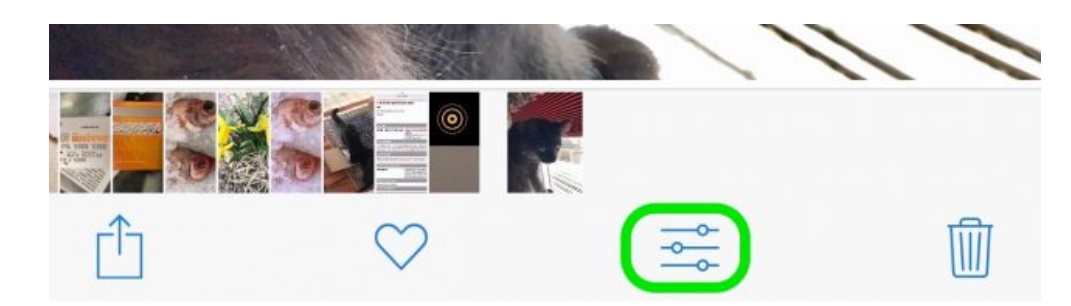

*[OWC SSDs](http://eshop.macsales.com/shop/SSD/OWC/) [OWC External Drives](http://eshop.macsales.com/shop/firewire/) [OWC Optical Drives](http://eshop.macsales.com/shop/optical-drives/superdrives/) [Got questions? OWC](http://eshop.macsales.com/Service/contact/) can help.*

#### **Google's Motion Stills: The Secret Tool**

While there are a number of apps that can turn Live Photos into GIFs, my personal favorite is [Motion Stills](https://itunes.apple.com/us/app/motion-stills-create-with-live-photos/id1086172168?mt=8) from Google. It's free, it performs stabilization of your Live Photos automatically, and — most importantly — it transforms your Live Photos into sharable GIFs.

The image stabilization can be extremely useful if the camera was jostled while the Live Photo was being taken, turning a jittery sequence into a smooth animation. Motion Stills requires access to your Photo Library, then displays all Live Photos in a scrolling list. Tap on one to enable the automatic image stabilization, then tap the share button to either save the stabilized Live Photo, send it as a GIF, or share the clip immediately through the regular methods — Mail, Messages, Facebook, Twitter, and so on (see image below):

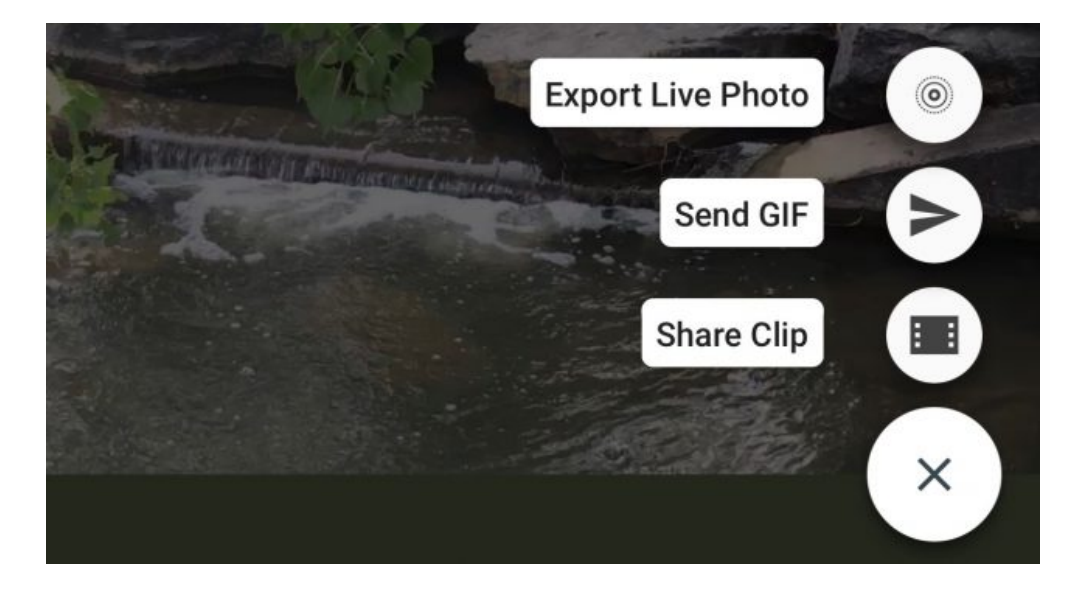

And now, for your viewing pleasure, a repeating GIF created from a Live Photo with Motion Stills:

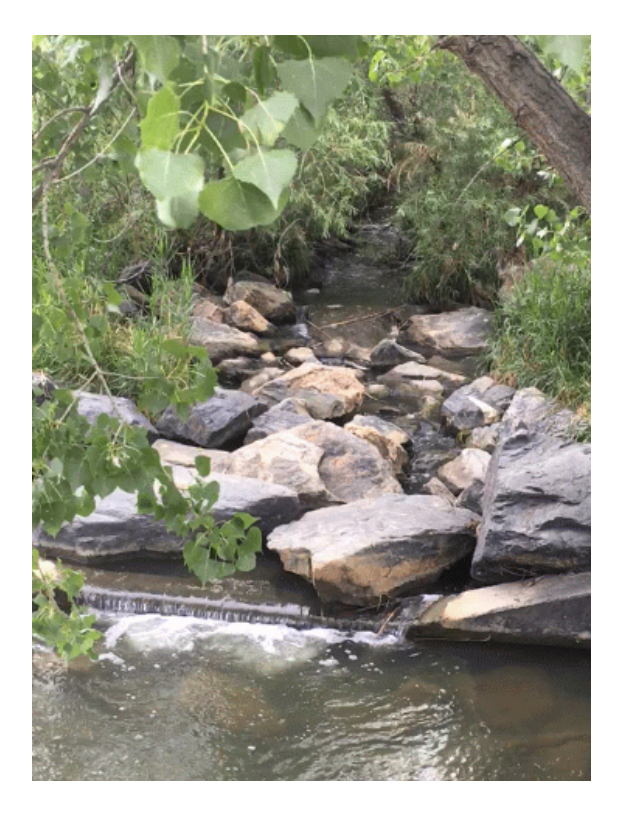

### **Further Reading:**

- **[Repurpose an Old iPhone as a Home Security Camera](https://blog.macsales.com/39384-green-tip-repurpose-an-old-iphone-as-a-home-security-camera)**
- **[How iCloud Photo Library and the Photos App Work](https://blog.macsales.com/39270-tech-tip-how-icloud-photo-library-and-the-photos-app-work)**
- [Reasons to Shoot Raw Images With Your Digital Camera](https://blog.macsales.com/34663-friday-five-reasons-to-shoot-raw-images-with-your-digital-camera)

#### **Be Sociable, Share this!**

**Fi** [Facebook](https://blog.macsales.com/40301-how-to-turn-live-photos-into-on-your-iphone?share=facebook&nb=1) 38  $\|\|$  in [LinkedIn](https://blog.macsales.com/40301-how-to-turn-live-photos-into-on-your-iphone?share=linkedin&nb=1)  $\|\|$  **T** [Twitter](https://blog.macsales.com/40301-how-to-turn-live-photos-into-on-your-iphone?share=twitter&nb=1)  $\|\|$  **G**+ [Google](https://blog.macsales.com/40301-how-to-turn-live-photos-into-on-your-iphone?share=google-plus-1&nb=1)  $\|\|$   $\mathcal{P}$  [Pinterest](https://blog.macsales.com/40301-how-to-turn-live-photos-into-on-your-iphone?share=pinterest&nb=1)  $\|\|$   $\blacksquare$  [Email](https://blog.macsales.com/40301-how-to-turn-live-photos-into-on-your-iphone?share=email&nb=1)

*TAGS: [GIF](https://blog.macsales.com/tag/gif), [Live Photos](https://blog.macsales.com/tag/live-photos), [Motion Stills](https://blog.macsales.com/tag/motion-stills), [tech tip](https://blog.macsales.com/tag/tech-tip)*

# *LEAVE A COMMENT*

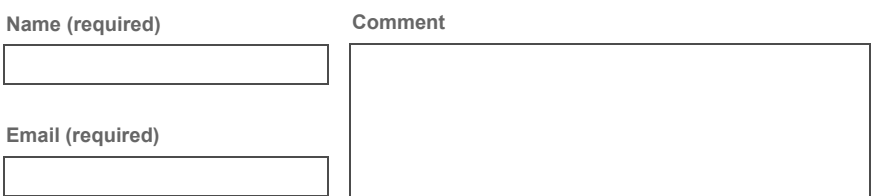

**Submit**

**Notify me of follow-up comments by email.**

**Notify me of new posts by email.**